# Microsoft Teams 利用マニュアル(教職員向け)

Teams (チームス)は、マイクロソフト社が提供するグループウェアです。

「チーム」というグループ単位内での資料提供や共有、ビデオ会議、チャット、各種 office365 アプリケ ーションとの連携など様々な機能が利用可能です。

本マニュアルでは、主に「チーム」作成とメンバー追加の方法について説明しています。

その他の機能や使い方などについては、本マニュアル最終頁の説明や参考サイトをご参照ください。

## ◆ Microsoft Teams のチームについて

Microsoft Teams では、ゼミや WG、セクションなどの複数名が所属するグループを「チーム」と して管理することができます。チームはそのチームのオーナー(管理者)となる人が作成します。 ※本学では、チームの作成権限は教職員のみに限定しております

## 1. Teams を初めて利用する~サインイン

無料の専用アプリを利用する方法と、ブラウザ上から Teams のサイトにアクセスし利用する方法 がありますが、ブラウザ上からの利用では機能が制限されたり、ネットワークが不安定になり切断 されることがあるため、専用アプリの利用を強くお勧めします。

以下の Microsoft Teams のサイトから、利用するデバイス(Windows パソコン、iPad/iPhone など) にあったアプリをダウンロードします。

<https://products.office.com/ja-jp/microsoft-teams/free>

次より Windows パソコンにインストールする場合を例に説明します。

- ① Microsoft Teams サイト下部にある「Teams デスクトップ版をダウンロード」項目の「Teams をダ ウンロード」を選択し、任意の場所にダウンロードします。 (サイト内の記載やレイアウト等は変更になる場合があります)
- ② ダウンロードされた「Teams\_windows\_x64.exe」ファイルを実行します。 アプリのインストールが始まります。
- ③ インストールが完了するとデスクトップに右図のようなアイコンが できますので、実行します。

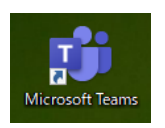

- ④ サインインを求める画面が表示されたら、本学の office365 のアカウント(メールにログインする ID とパスワード)でサインインします。
- ⑤ Microsoft Teams が起動します。

## 2. チームを作成する

① Teams にサインインすると、下図のようなチーム画面が表示されます。 チーム作成は画面右上の「チームに参加、またはチームを作成」をクリックします。

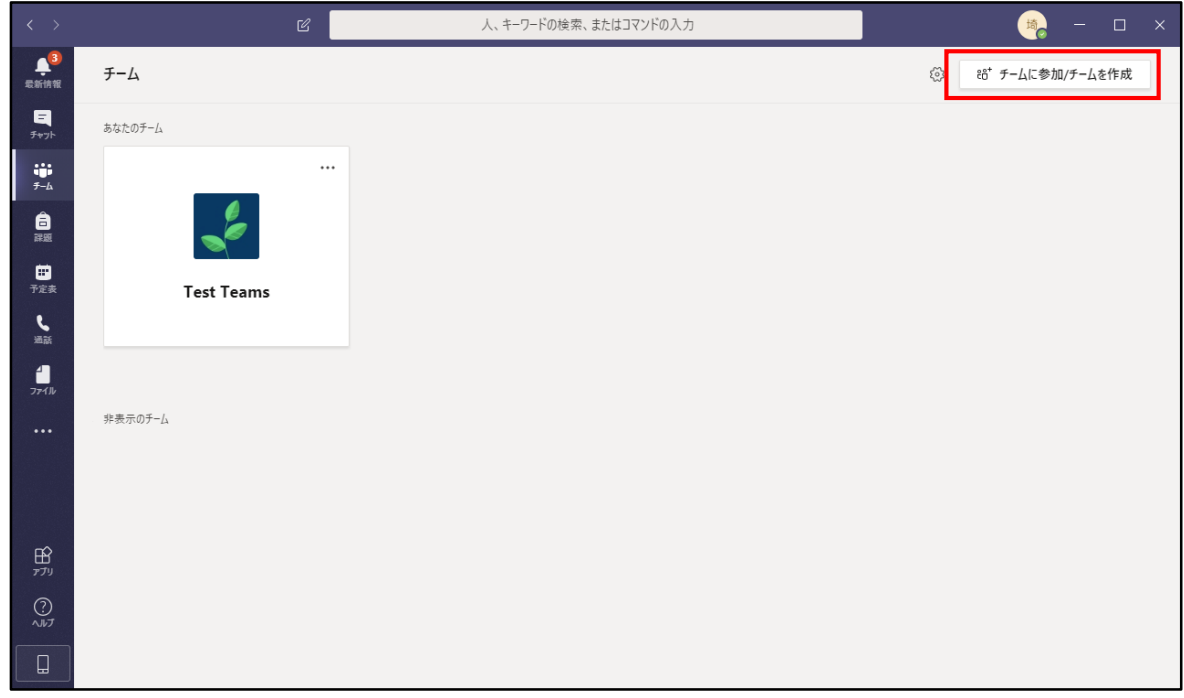

② 「チームを作成」ボタンをクリックすると、チームの種類の選択画面が表示されます。 用途に合った種類を選択しますが、慣れないうちは汎用性の高い「その他」を選択するのが良いと 思います。

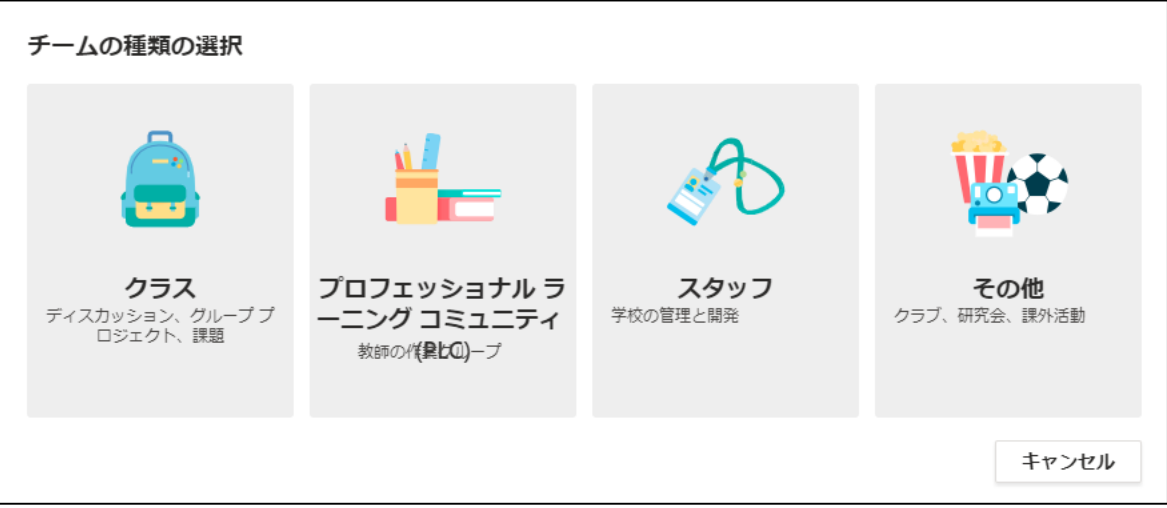

③ 「チームを作成」画面が表示されますので、各項目を入力します。

## 【注意】

「プライバシー」は、必ず「プライベート」を選んでください。 「パブリック」を選ぶと、チーム所有者の許可を得ずに誰でもチームに参加することが可能となる ため、意図しない目的でチームを利用されるおそれがあります。

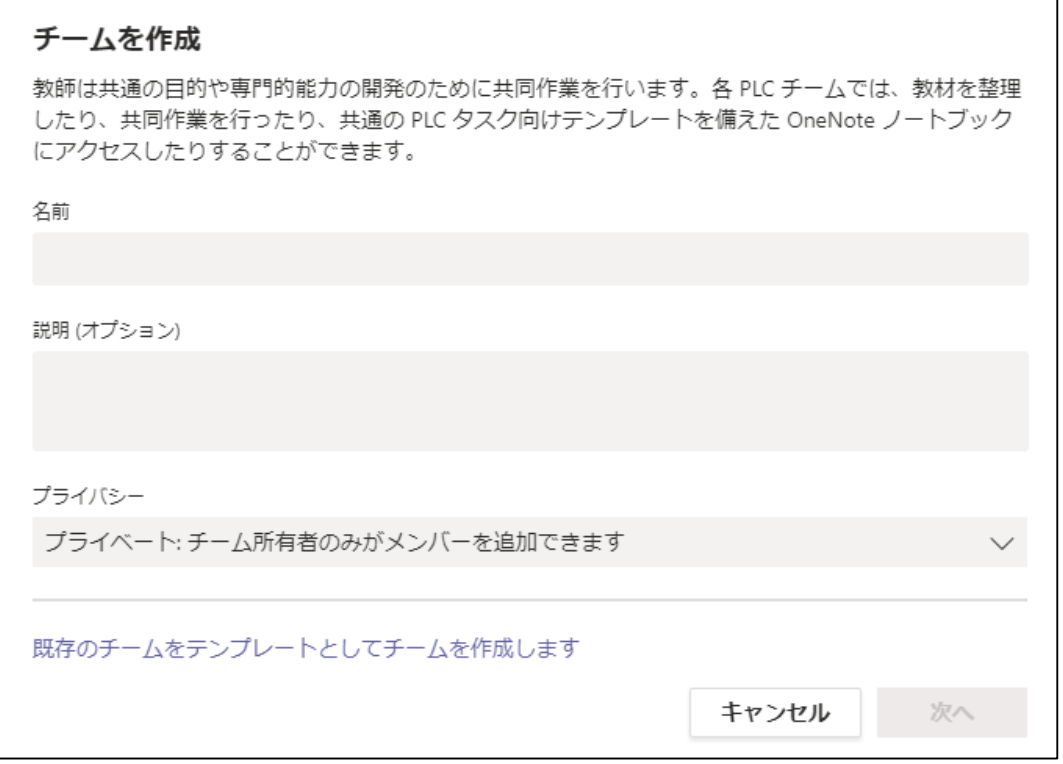

以上で、チームが作成できました。次に、チームにメンバーを追加します。

## 3. メンバーを追加する

① メンバーを検索して、「追加」するとメンバーとして追加できます。 検索バーに名前の頭文字を入れるだけで、検索候補が表示されます。 必要に応じて、担当教員や学生などを追加してください。 検索対象はメールアドレスになります。 教職員は「ローマ字」、学生は「学籍番号」で検索します。 メンバーに追加できる対象者は、Office365 アカウントを持つ全ての教職員・学生です。 ここでの登録はスキップし、あとで追加することも可能です。

## にメンバーを追加

チームに追加するために名前、配布リスト、またはメールが有効なセキュリティグループの入力を始めます。

名前またはグループを入力してください

追加

② 権限として「メンバー」か「所有者」を選択します。 「所有者」は、メンバーの追加や削除、チームの編集などが行えます。

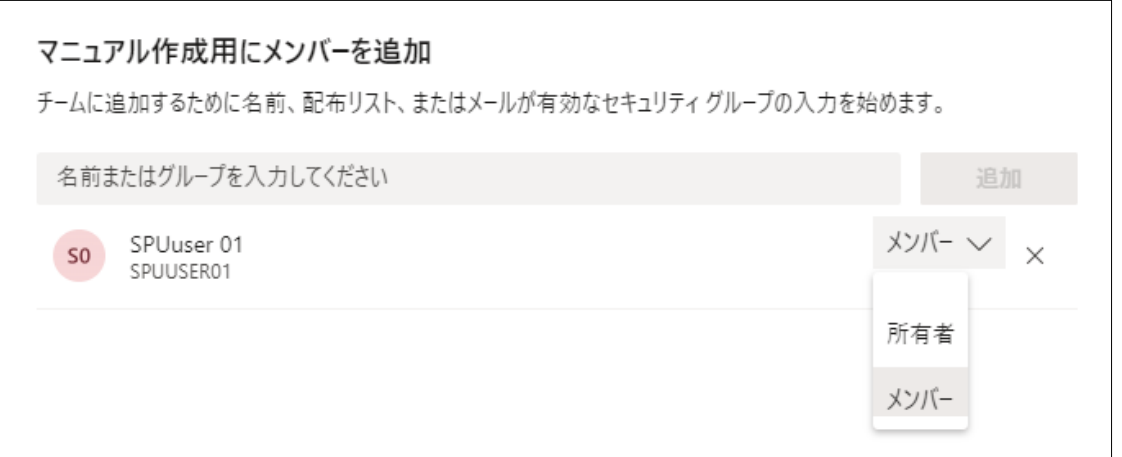

※メンバー追加が完了すると、追加されたメンバー宛に「OO(チーム名)グループに参加しました」 というメールが自動で届きます。(差出人は、チーム名となっています) 事前に伝えておくと学生が困惑しないで済むかと思います。

※上記の方法ではメンバーを1名ずつもしくは配布リスト(メーリングリスト)単位で登録していた だけます。

また、依頼書を情報担当[\(joho@spu.ac.jp\)](mailto:joho@spu.ac.jp)まで提出いただければ、SE にて登録作業を行うことも可 能です。任意の複数のメンバーを一括で登録したい場合にご活用ください。

● 依頼書は、「情報システム業務処理依頼書」をお使いください。 (Group Session 画面上部 "ファイル管理">"情報システムに関する各種申請"> "情報システム業務処理依頼") 学外にいる場合等、Group Session を利用できない場合には、依頼書のひな形をメールで送付いた しますので、情報担当までご連絡ください。

- SE でメンバー登録を行う場合でも、先にご自身でチームを作成しておいて頂く必要がござい ます。その後、依頼書に、作成した「チーム名」および、「追加したいメンバーの一覧」を記 載してください。 また、教職員を追加する場合には、管理者権限 or ユーザー権限のいずれを付与するかを明記 してください。
- メンバーの一覧は依頼書内に記載いただくか、別紙に記載いただく形式でも問題ありません

以上で、チームの作成は完了です。

## 4. チームを管理する

チームの編集やメンバーの追加・削除、チームの編集などを行うには、チーム名の右端にある「…」を クリックします。必要に応じて編集を行ってください。

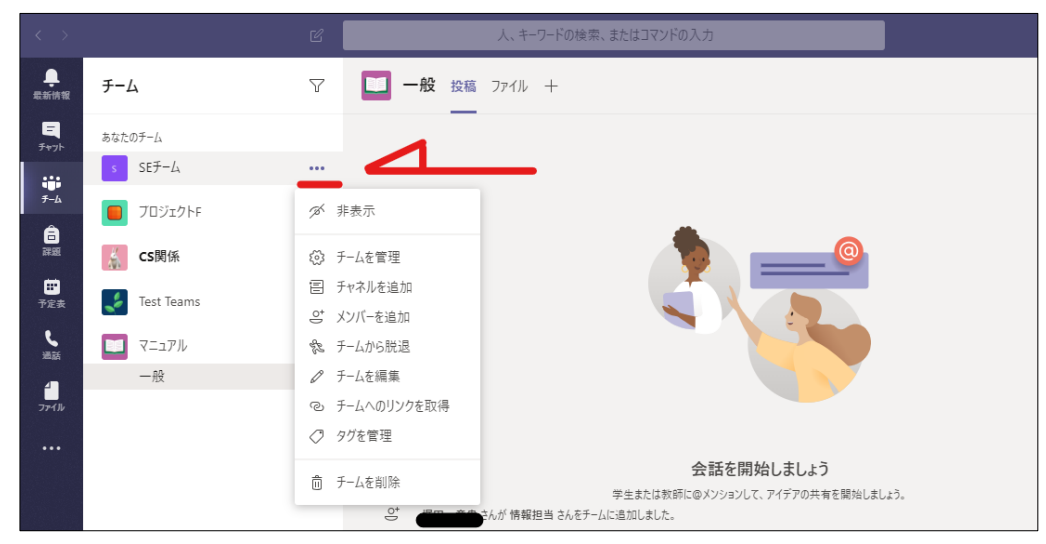

#### チームを管理

チームの管理ができます。

メンバー追加・削除、権限修正、チャネル追加、メンバーのアクセス権の設定などができます。 なお、メンバーの権限として「メンバー」か「所有者」を選択できます。 選択した瞬間に反映されます。

#### 【注意】

自分自身(所有者)を「メンバー」に変更してしまうと、即時に管理権限を失ってしまうので注意し てください。

#### メンバーを追加

メンバーの追加ができます。 メンバーが増える場合や、チーム作成時にメンバー追加をスキップした場合に操作します。

#### チャネルを追加

チャネルとは、チームの下に作成する小グループのことです。 メンバーは、それぞれのチャネルごとに設定できます。 最初にチームを作成するときに追加したメンバーは、「一般」というチャネルに属します。

#### チームから脱退

チームから脱退することができます。ただし、チームに一人しかメンバーがいない場合、自動的にチ ームの所有者となり、脱退することはできません。他のメンバーに、所有者権限を引き継いでから脱 退してください。

## チームを削除

すべてのチャネル、チャット、ファイルなどのデータが削除されますのでご注意ください。 削除する前には、あらかじめメンバーに周知することをお勧めします。

#### ◆ Microsoft Teams 利用時の注意点とその他の機能について

Teams にはこれまで記載した「チーム」管理機能の他に、チャットや通話、ビデオ会議機能など 様々の情報共有ツールとして利用できます。

便利な機能である反面、共有する範囲(例 チームの設定)を誤ると関係ない相手にまで情報が見 えてしまうといった不都合を生じる可能性もあります。 利用にあたっては、適切な設定を行い厳格に管理するよう心がけてください。

以下、「会議」、「チャット」、「予定表」機能について簡単に説明します。 その他の機能や各機能の詳細については、Microsoft 公式ホームページをご参照ください。

- > 音声/ビデオ会議機能 チーム内の複数人数、あるいは 1:1 での音声/ビデオ会議が行えます。 会議内容の録画や画面共有も可能です。
- > テキストチャット機能 1:1 もしくはチーム内でリアルタイムにテキストをやりとりすることができます。
- 予定表機能 Web 会議のスケジュール設定(予約)が行えるほか、カレンダーやメールと連携した設定・通知な どが行えます。

参考:Microsoft サポート - Microsoft Teams [https://support.microsoft.com/ja-jp/office/microsoft-teams-5aa4431a-8a3c-4aa5-87a6](https://support.microsoft.com/ja-jp/office/microsoft-teams-5aa4431a-8a3c-4aa5-87a6-b6401abea114%23ID0EAACAAA=Get_Started) [b6401abea114#ID0EAACAAA=Get\\_Started](https://support.microsoft.com/ja-jp/office/microsoft-teams-5aa4431a-8a3c-4aa5-87a6-b6401abea114%23ID0EAACAAA=Get_Started)